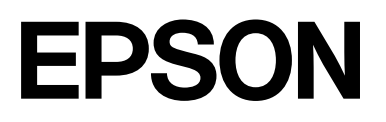

# **SC-F2200 Series**

# **Informations générales**

CMP0413-00 FR

#### **Copyrights et marques**

### <span id="page-1-0"></span>*Copyrights et marques*

Aucune partie de ce manuel ne peut être reproduite, stockée dans un système documentaire ou transmise sous quelque forme ou de quelque manière que ce soit, électronique, mécanique, par photocopie, enregistrement ou autre, sans l'accord préalable écrit de Seiko Epson Corporation. Les informations contenues dans le présent document sont uniquement destinées à être utilisées avec cette imprimante Epson. Epson n'est pas responsable de l'application de ces informations à d'autres imprimantes.

La société Seiko Epson Corporation et ses filiales ne peuvent être tenues pour responsables des préjudices, pertes, coûts ou dépenses subis par l'acquéreur de ce produit ou par des tiers, résultant d'un accident, d'une utilisation non conforme ou abusive de l'appareil, de modifications, de réparations ou de transformations non autorisées de ce produit ou encore du non-respect (sauf aux États-Unis d'Amérique) des instructions d'utilisation et d'entretien recommandées par Seiko Epson Corporation.

Seiko Epson Corporation ne pourra être tenue responsable des dommages ou problèmes survenus suite à l'utilisation de produits optionnels ou consommables autres que ceux désignés par Seiko Epson Corporation comme étant des Produits d'origine Epson ou des Produits approuvés par Epson.

Seiko Epson Corporation ne pourra être tenue responsable des dommages dus aux interférences électromagnétiques survenant suite à l'utilisation de câbles d'interface autres que ceux désignés par Seiko Epson Corporation comme étant des Produits approuvés par Epson.

Microsoft® and Windows® are registered trademarks of Microsoft Corporation.

Mac and macOS are registered trademarks of Apple Inc.

Intel® is a registered trademark of Intel Corporation.

Adobe and Reader are either registered trademarks or trademarks of Adobe Systems Incorporated in the United States and/or other countries.

YouTube<sup>®</sup> and the YouTube logo are registered trademarks or trademarks of YouTube, LLC.

Firefox is a trademark of the Mozilla Foundation in the U.S. and other countries.

Chrome™ is a trademark of Google Inc.

Avis général : les autres noms de produits utilisés dans le présent document sont uniquement à titre d'identification et peuvent représenter des marques commerciales de leurs propriétaires respectifs. Epson dénie toute responsabilité vis-à-vis de ces marques.

© 2023 Seiko Epson Corporation.

#### **Table des matières**

### *Table des matières*

### *[Copyrights et marques](#page-1-0)*

### *[Remarques sur les manuels](#page-3-0)*

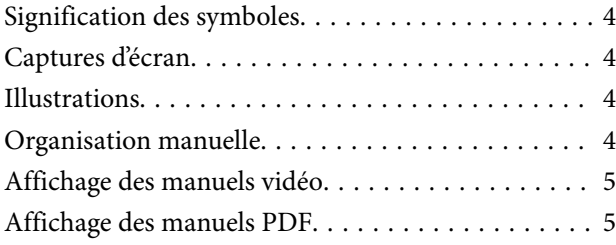

### *[Utilisation de l'imprimante](#page-6-0)*

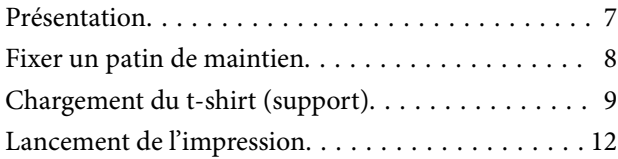

### *[Conditions requises du système](#page-12-0)*

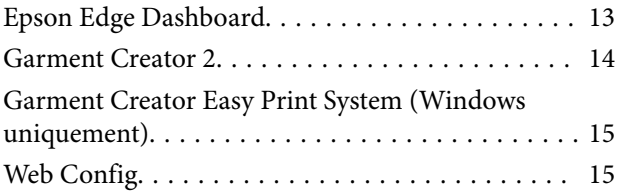

### *[Tableau de spécifications](#page-15-0)*

# <span id="page-3-0"></span>**Remarques sur les manuels**

### **Signification des symboles**

Voici les différents symboles utilisés dans ce manuel. Ils signalent une opération ou une manipulation dangereuse afin d'éviter de blesser l'utilisateur ou d'endommager le matériel. Veuillez vous familiariser avec ces symboles avant de lire ce manuel.

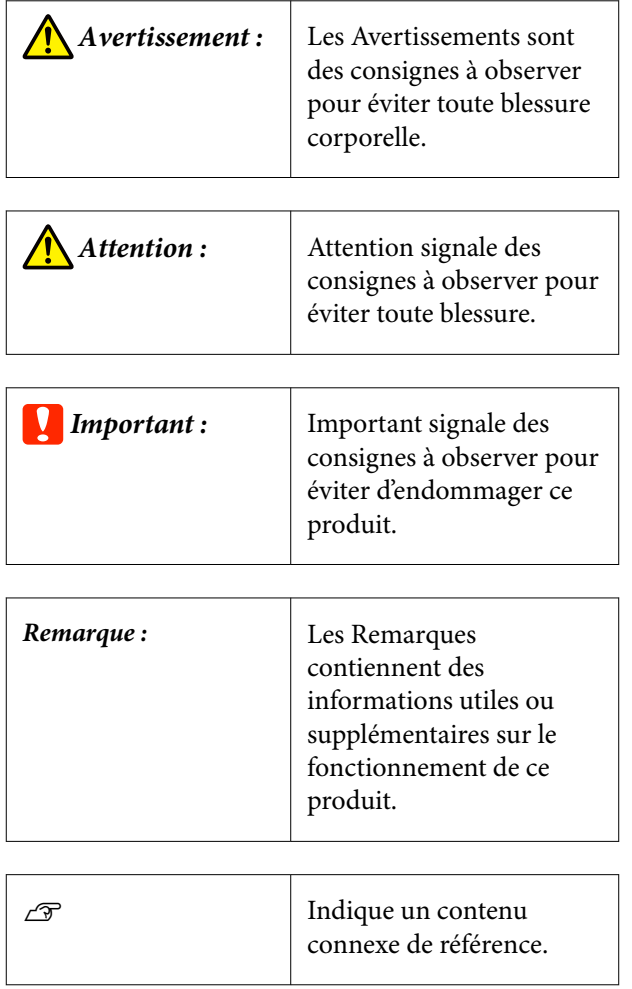

# **Captures d'écran**

Les captures d'écran utilisées dans ce manuel peuvent légèrement varier par rapport à ce que vous constaterez.

## **Illustrations**

Les illustrations peuvent différer légèrement du modèle que vous utilisez. Soyez attentif à ces instructions lors de l'utilisation du manuel.

# **Organisation manuelle**

Les manuels du produit sont organisés comme indiqué ci-dessous.

Vous pouvez consulter la version PDF des manuels à l'aide d'Adobe Reader ou d'Aperçu (Mac OS X).

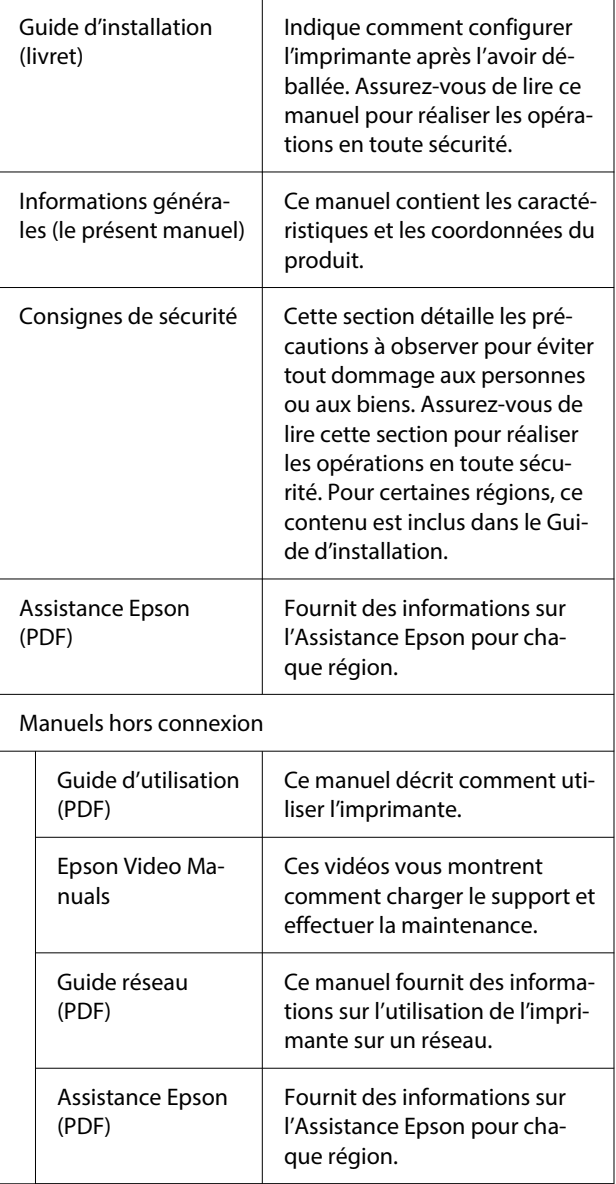

### <span id="page-4-0"></span>**Affichage des manuels vidéo**

Les manuels vidéo ont été mis en ligne sur YouTube.

Cliquez sur **Epson Video Manuals** en haut de la page Manuels en ligne, ou cliquez sur le lien bleu ci-dessous pour afficher les manuels.

#### [Epson Video Manuals](https://support.epson.net/p_doc/8c9/)

Si les sous-titres ne s'affichent pas lorsque vous lisez la vidéo, cliquez sur l'icône de sous-titres affichée dans l'image ci-dessous.

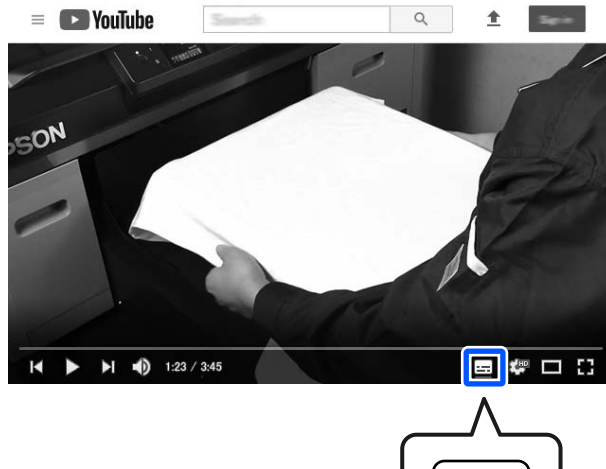

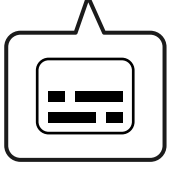

## **Affichage des manuels PDF**

Cette section prend Adobe Acrobat Reader DC comme exemple pour expliquer les opérations de base permettant de consulter le PDF dans Adobe Reader.

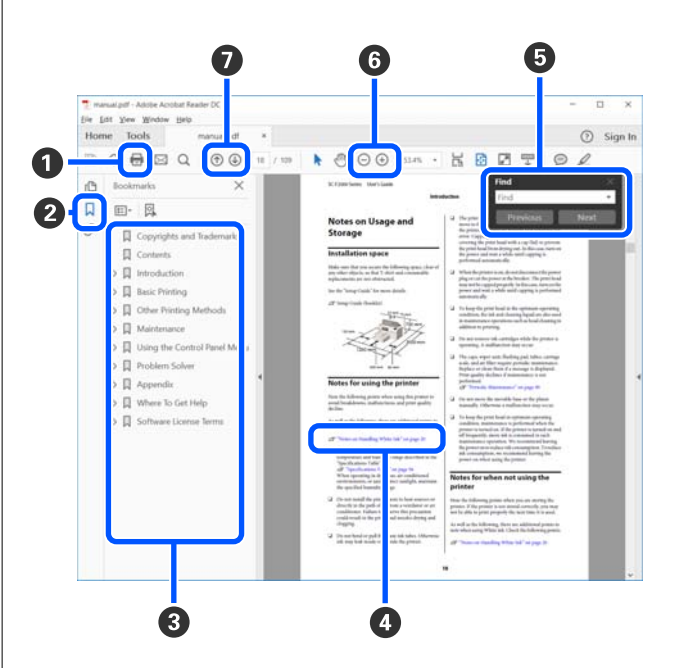

- A Cliquez pour imprimer le PDF manuel.
- B Les signets s'affichent ou se masquent lorsque vous cliquez dessus.
- <sup>3</sup> Cliquez sur le titre pour ouvrir la page correspondante.

Cliquez sur [+] pour ouvrir les titres plus bas dans la hiérarchie.

D Si la référence est en texte bleu, cliquez sur ce texte pour ouvrir la page correspondante.

Procédez comme suit pour revenir à la page d'origine.

#### **Pour Windows**

Maintenez la touche Alt enfoncée et appuyez sur la touche  $\leftarrow$ .

#### **Pour Mac**

Maintenez la touche command enfoncée et appuyez sur la touche  $\leftarrow$ .

E Vous pouvez saisir et rechercher des mots-clés, tels que les noms des éléments que vous souhaitez confirmer.

#### **Pour Windows**

Cliquez avec le bouton droit sur une page du PDF et sélectionnez **Find (Rechercher)** dans le menu qui s'affiche pour ouvrir la barre d'outils de recherche.

#### **Pour Mac**

Sélectionnez **Find (Rechercher)** dans le menu **Edit (Modifier)** pour ouvrir la barre d'outils de recherche.

 $\odot$  Si le texte est trop petit pour être lu, cliquez sur  $\odot$ pour l'agrandir. Cliquez sur ⊖ pour réduire la taille. Procédez comme suit pour spécifier une partie d'une illustration ou d'une capture d'écran à agrandir.

#### **Pour Windows**

Cliquez avec le bouton droit sur la page du manuel en PDF et sélectionnez **Marquee Zoom (Zoom de texte défilant)** dans le menu qui s'affiche. Le pointeur se change en loupe que vous pouvez utiliser pour spécifier l'emplacement à agrandir.

#### **Pour Mac**

Cliquez sur le menu **View (Afficher)** — **Zoom** — **Marquee Zoom (Zoom de texte défilant)** dans cet ordre pour changer le pointeur en loupe. Utilisez le pointeur comme une loupe pour indiquer la plage de l'endroit que vous souhaitez agrandir.

G Ouvre la page précédente ou la page suivante.

### <span id="page-6-0"></span>**Présentation**

Cette section explique comment placer le support en coton sur le plateau fourni pour imprimer uniquement avec de l'encre de couleur. Pour utiliser le plateau en option ou imprimer avec de l'encre White (Blanc), reportez-vous au Guide d'utilisation (Manuel en ligne).

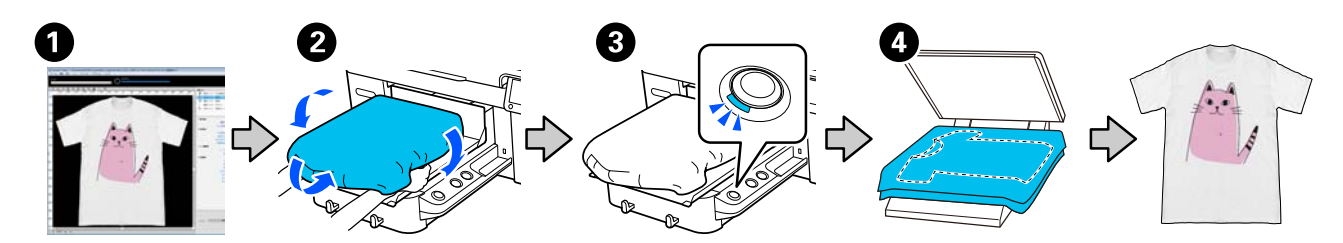

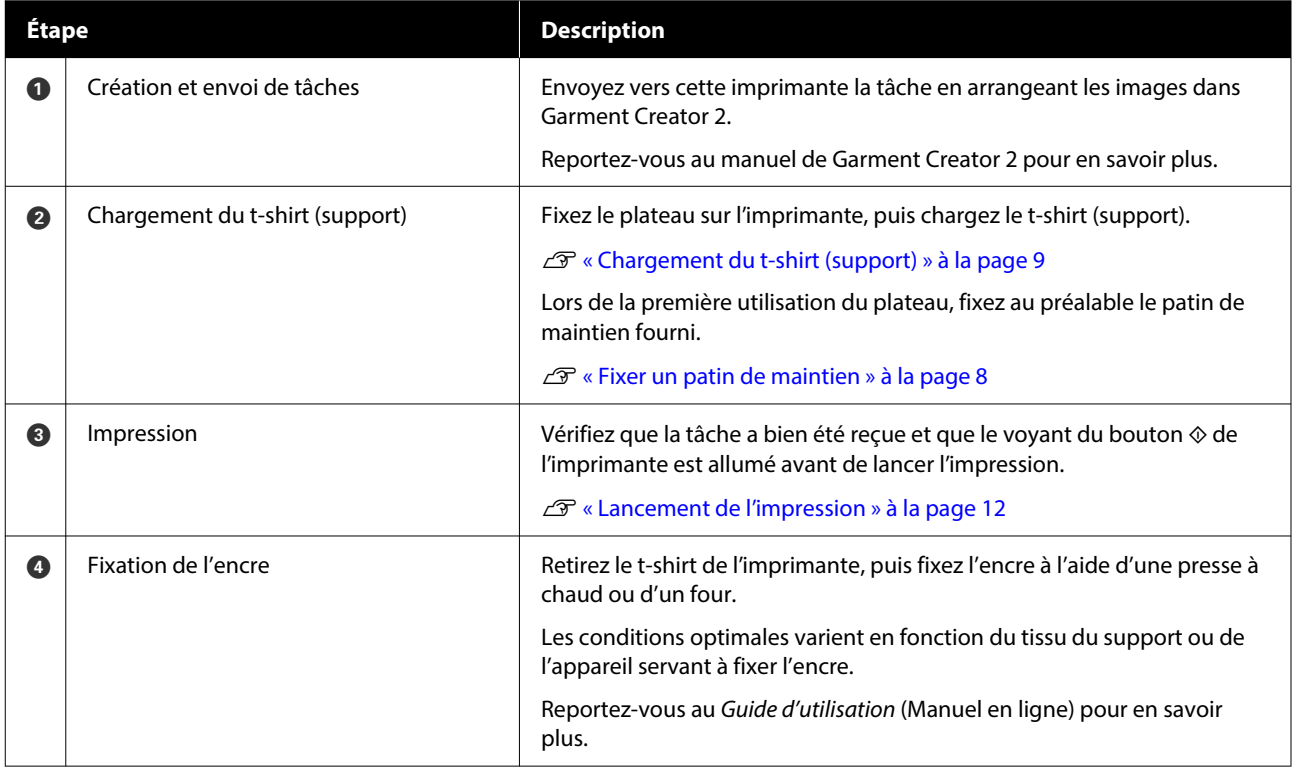

#### *Remarque :*

Dans les cas suivants, vous devrez appliquer un liquide de prétraitement sur la surface d'impression avant de charger le support.

❏ Impression à l'encre White (Blanc) sur un support en coton

❏ Impression sur un support en polyester (avec n'importe quelle encre de couleur)

Appliquer un liquide de prétraitement permet de fixer l'encre sur le t-shirt et d'améliorer le rendu des couleurs.

Reportez-vous au Guide d'utilisation (Manuel en ligne) pour en savoir plus.

### <span id="page-7-0"></span>**Fixer un patin de maintien**

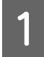

A Ne décollez qu'une section de l'arrière du patin grippant comme l'illustration l'indique.

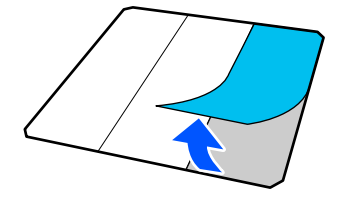

Placez le plateau sur une surface plane, alignez les coins de la poignée pour qu'ils soient légèrement à l'intérieur des coins du plateau, puis fixez le côté adhésif de la poignée sur le plateau.

> Ne laissez pas les coins du patin grippant dont le dos n'a pas été retiré dépasser des bords de l'autre côté du plateau.

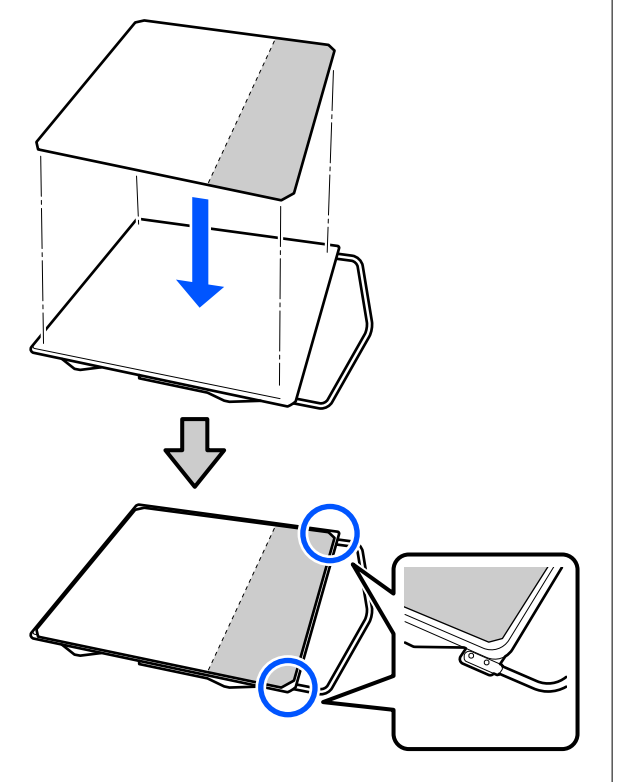

S Appuyez doucement sur la section à partir de laquelle le dos a été décollé du patin grippant pour coller le patin grippant sur le plateau.

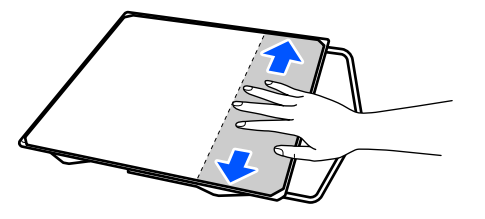

Décollez toutes les autres sections de l'arrière du patin grippant comme l'illustration l'indique.

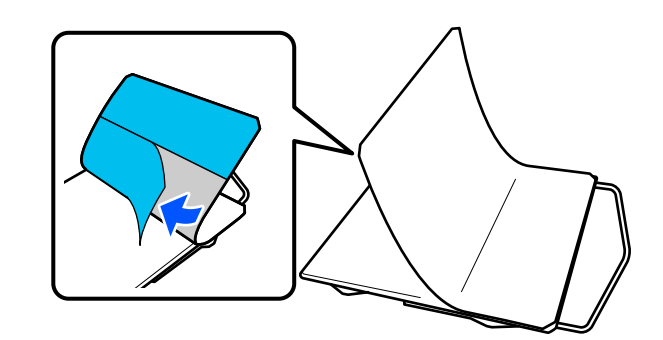

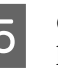

E Collez-le à l'extrémité déjà collée comme l'illustration l'indique.

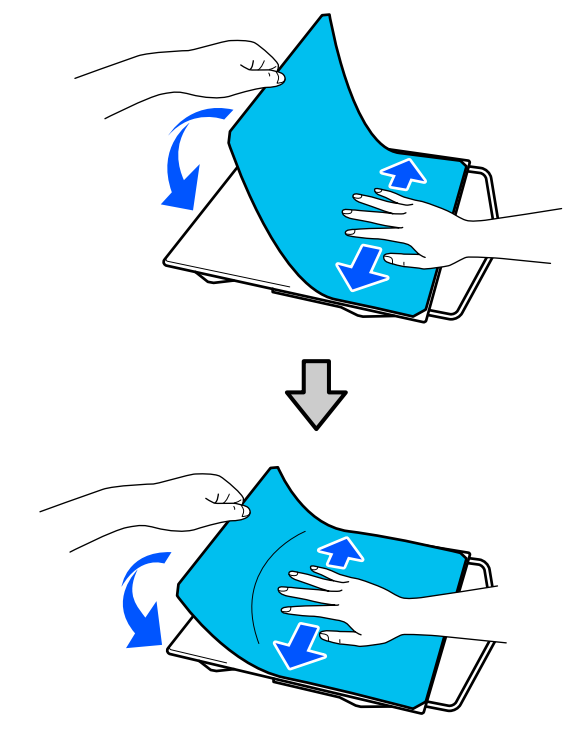

### <span id="page-8-0"></span>**Chargement du t-shirt (support)**

Vous pouvez regarder la vidéo de la procédure sur YouTube.

#### [Epson Video Manuals](https://support.epson.net/p_doc/8c9/)

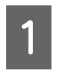

Appuyez sur le bouton  $\circledcirc$  pour allumer l'imprimante.

B Maintenez le plateau fourni de sorte que la suspension soit face à vous, puis introduisez-le en insérant son axe dans la rainure.

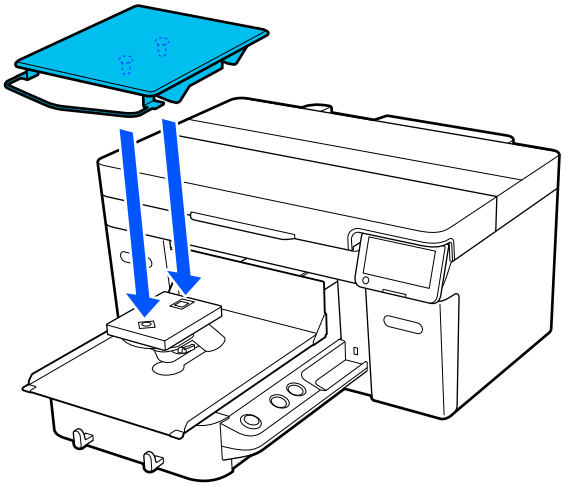

#### *Remarque :*

Si le plateau n'avance pas, appuyez sur le bouton  $\overline{\mathbf{t}}$ .

Sur l'écran de l'imprimante, vérifiez que le paramètre **Espace plateau** est réglé sur **AUTO**.

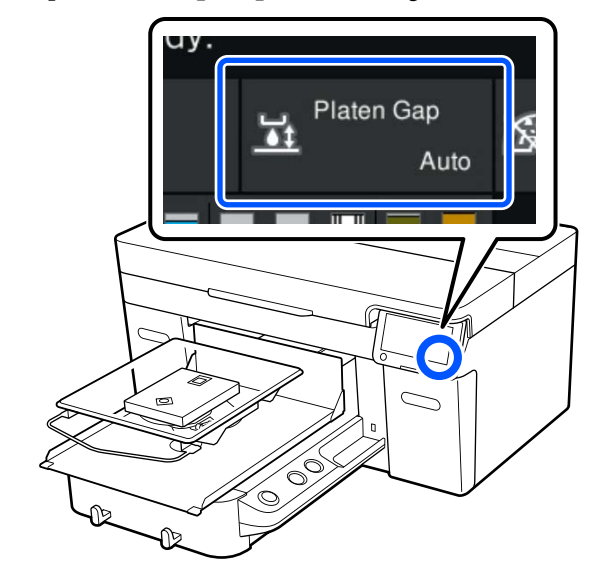

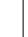

4 Libérez le levier de blocage.

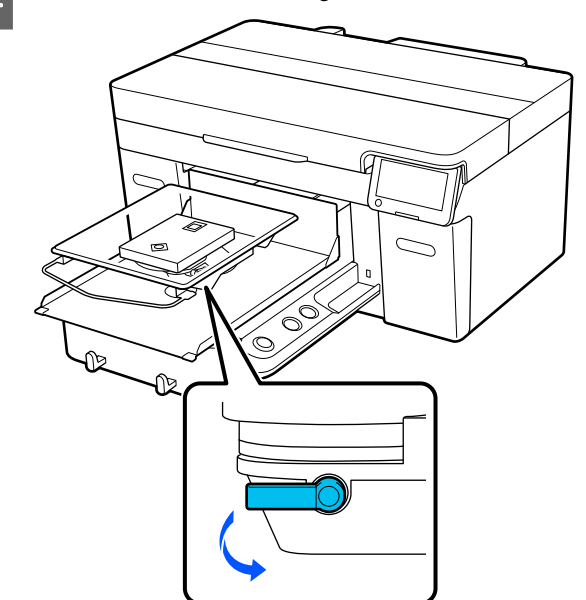

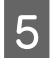

E Actionnez le levier dans le sens des aiguilles d'une montre pour régler le curseur sur P.

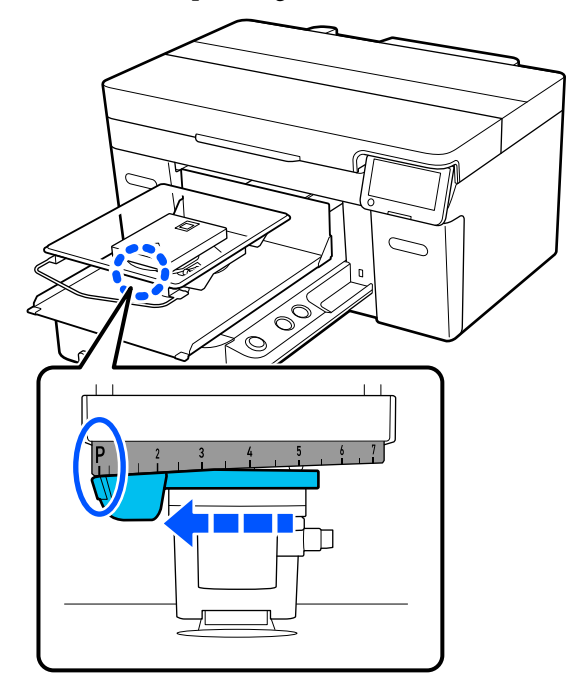

Lorsque le curseur est sur P, le plateau se trouve à sa position la plus élevée. Il s'abaisse à mesure que ce nombre augmente.

Actionner le levier dans le sens antihoraire augmente ce nombre, ce qui abaisse le plateau.

Actionner le levier dans le sens horaire diminue ce nombre, ce qui soulève le plateau.

 $\begin{array}{|c|c|c|}\n\hline\n\text{Server2} & \text{lever2} & \text{diverg} \\
\hline\n\text{Server3} & \text{Fermass} & \text{Pstrass} \\
\hline\n\end{array}$ d'espace plateau.

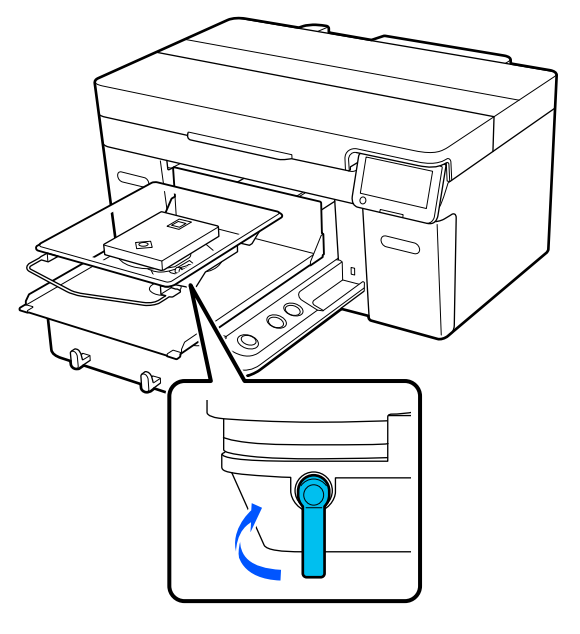

Insérez l'ourlet du t-shirt par-dessus le plateau depuis l'avant.

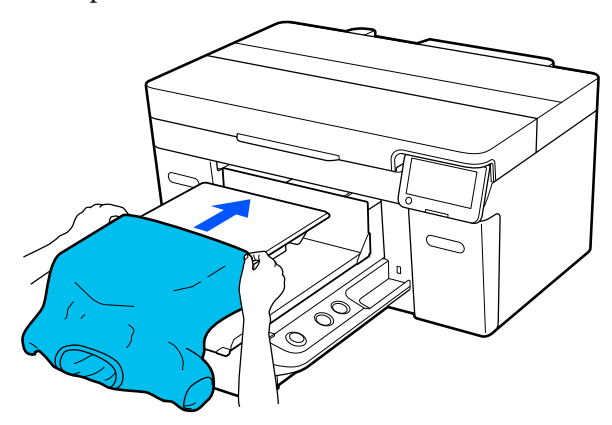

La ligne dans le cadre de l'illustration représente le centre du plateau.

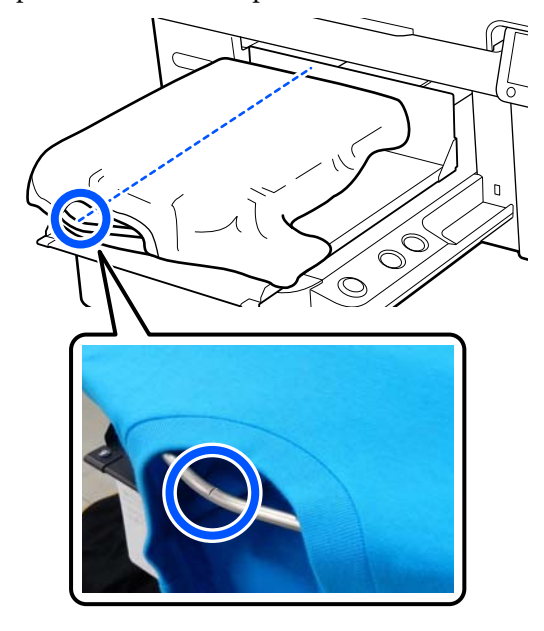

8 Tirez sur les parties du t-shirt qui dépassent du<br>plateau nour enlatit le curfore d'impression plateau pour aplatir la surface d'impression.

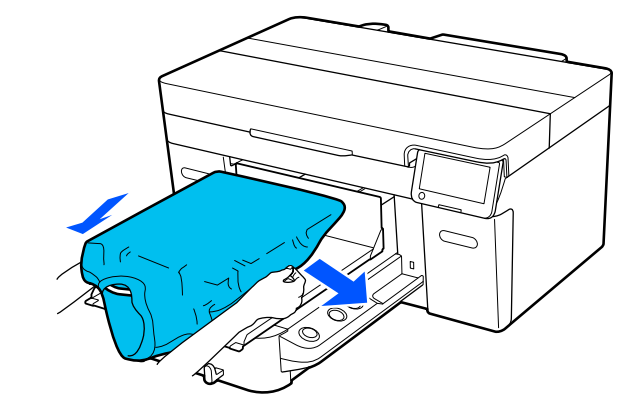

#### c*Important :*

Ne tirez pas trop fort sur le t-shirt. Si vous veniez à trop étirer le t-shirt, la qualité de l'impression peut diminuer en raison de déformations de l'image, entre autres, et le fond blanc imprimé peut dépasser de l'image.

I Retirez toute peluche de la surface d'impression et aplatissez les fibres.

> Des fibres peuvent rester sur le t-shirt si vous n'avez pas appliqué le liquide de prétraitement. Retirez les fibres avec une bande ou un rouleau collants et rabattez-les avec le rouleau dur. Les peluches et les fibres peuvent coller à la tête d'impression et tacher d'autres zones.

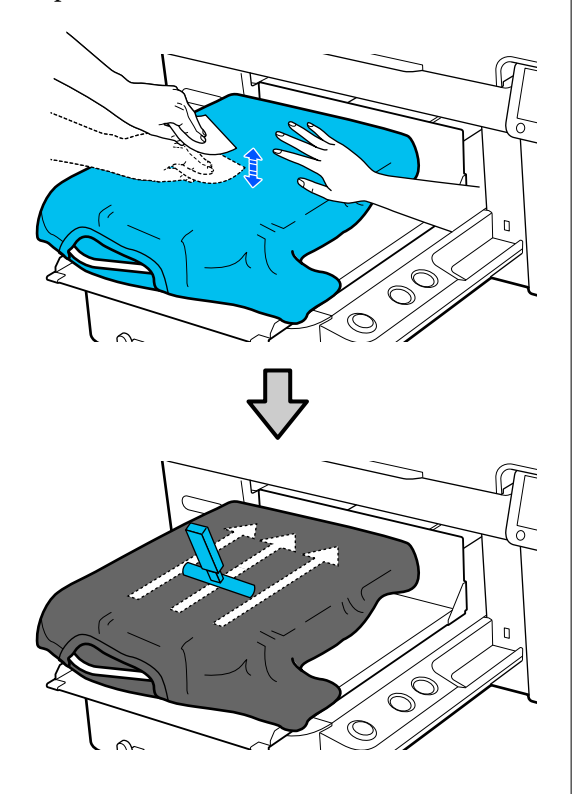

10 Aplatissez la surface d'impression pour retirer tout relâchement ou pli.

#### c*Important :*

L'imprimante détecte la partie la plus élevée de la surface d'impression. La présence de plis ou de relâchements comme indiqué dans l'illustration ci-dessous peut augmenter la distance entre la tête d'impression et la surface d'impression, ce qui peut nuire à la qualité d'impression. Aplatissez le t-shirt de sorte qu'il ne reste aucun pli ou relâchement.

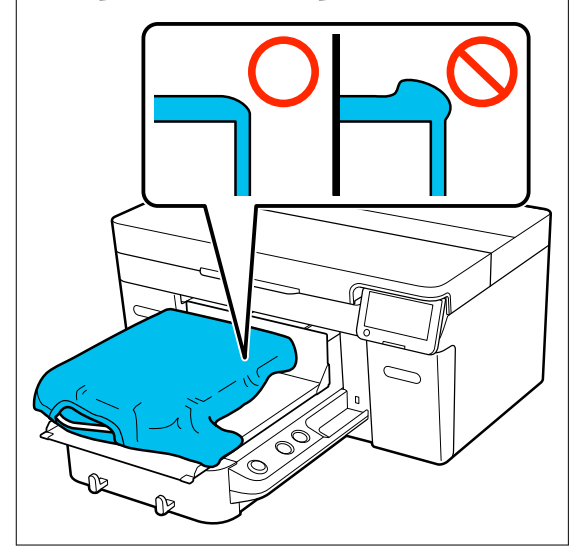

Utilisez l'outil de patin grippant fourni pour aplatir la surface d'impression. Le t-shirt adhère à la surface grippante du plateau en le maintenant à plat et en l'empêchant de bouger pendant l'impression.

<span id="page-11-0"></span>Appuyez légèrement sur le t-shirt à l'aide de l'outil patin grippant et déplacez-le verticalement et horizontalement par rapport aux bords, comme indiqué dans l'illustration suivante. Répétez cette étape 2 ou 3 fois pour éliminer tout pli ou relâchement et aplatir la surface d'impression.

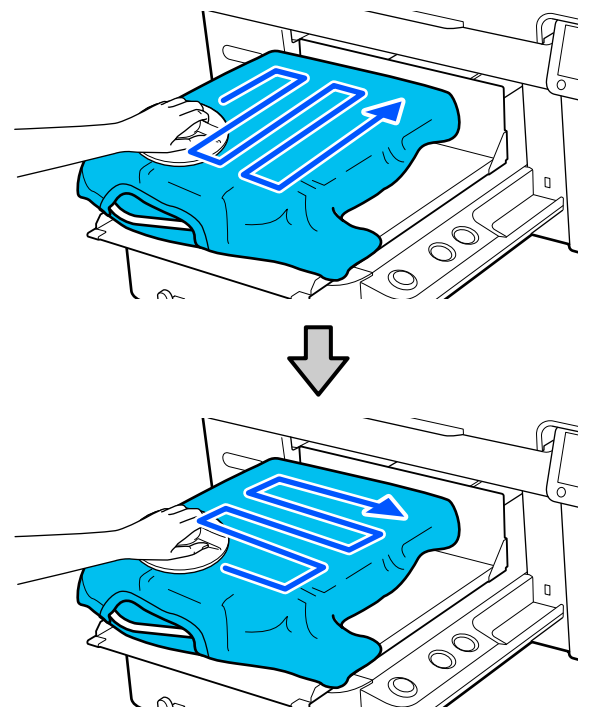

11 Rentrez le t-shirt de sorte qu'il ne recouvre pas la base mobile.

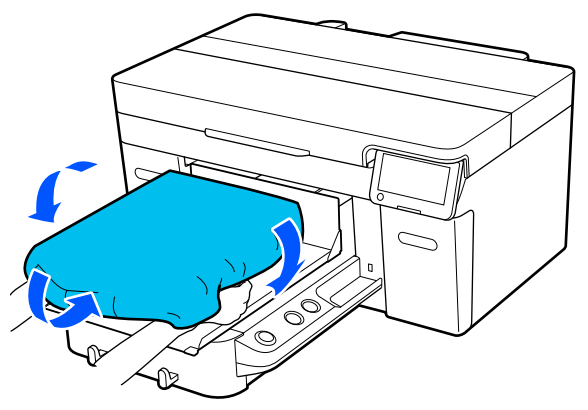

### **Lancement de l'impression**

A Lorsque l'imprimante a fini de recevoir une tâche, l'aperçu s'affiche sur l'écran et le voyant du bouton  $\hat{\infty}$  s'allume.

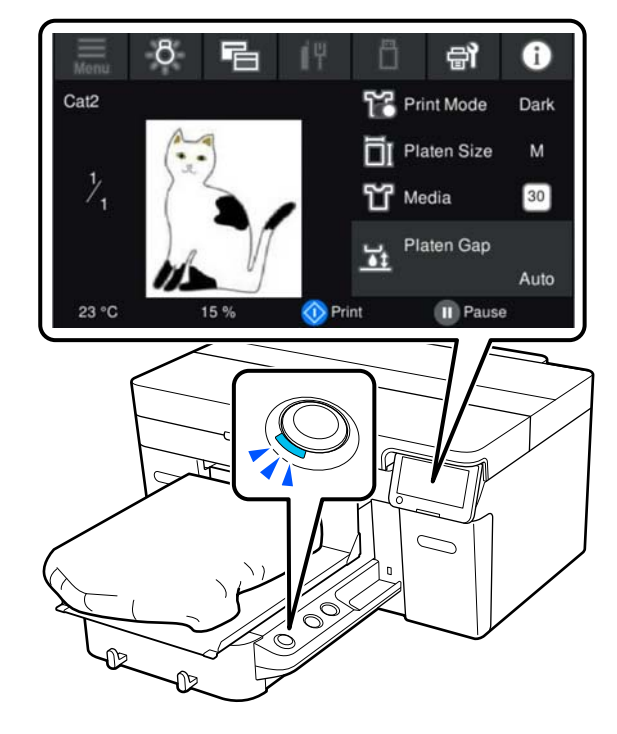

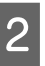

Vérifiez que le t-shirt est correctement chargé, puis appuyez sur le bouton  $\otimes$ .

# <span id="page-12-0"></span>**Conditions requises du système**

Le logiciel peut être utilisé dans les environnements suivants (en date d'avril 2023).

Les systèmes d'exploitation pris en charge et d'autres éléments peuvent être sujets à modification.

Pour obtenir les dernières informations, consultez le site Web d'Epson.

### **Epson Edge Dashboard**

#### c*Important :*

Assurez-vous que l'ordinateur sur lequel Epson Edge Dashboard est installé répond aux conditions suivantes. Si ces conditions ne sont pas remplies, le logiciel ne pourra pas surveiller correctement l'imprimante.

- ❏ Désactivez la fonction de mise en veille prolongée de votre ordinateur.
- ❏ Désactivez la fonction de veille de sorte que l'ordinateur ne passe pas en mode veille.

#### **Windows**

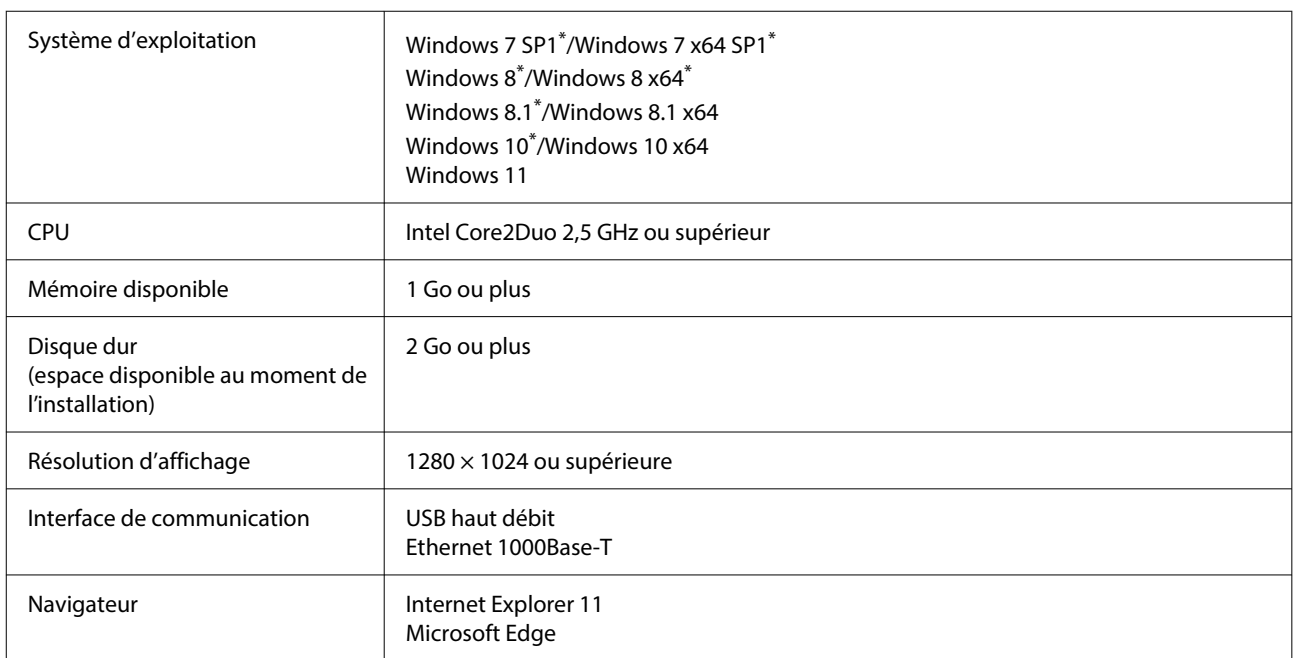

\* Non compatible avec Garment Creator 2.

#### **Mac OS X**

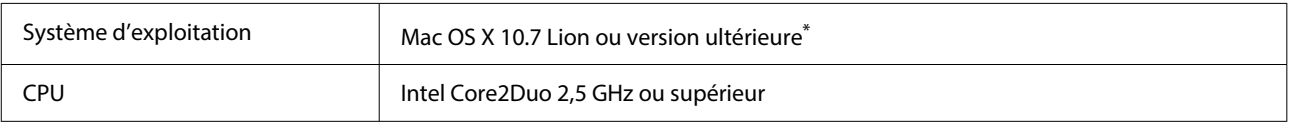

#### **Conditions requises du système**

<span id="page-13-0"></span>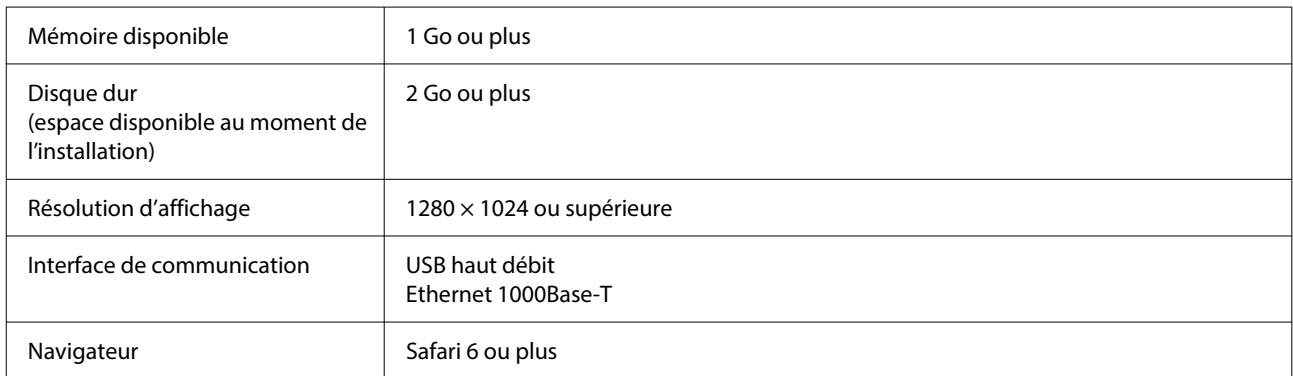

\* Mac OS X 10.11 et les versions antérieures ne sont pas compatibles avec Garment Creator 2.

### **Garment Creator 2**

#### **Windows**

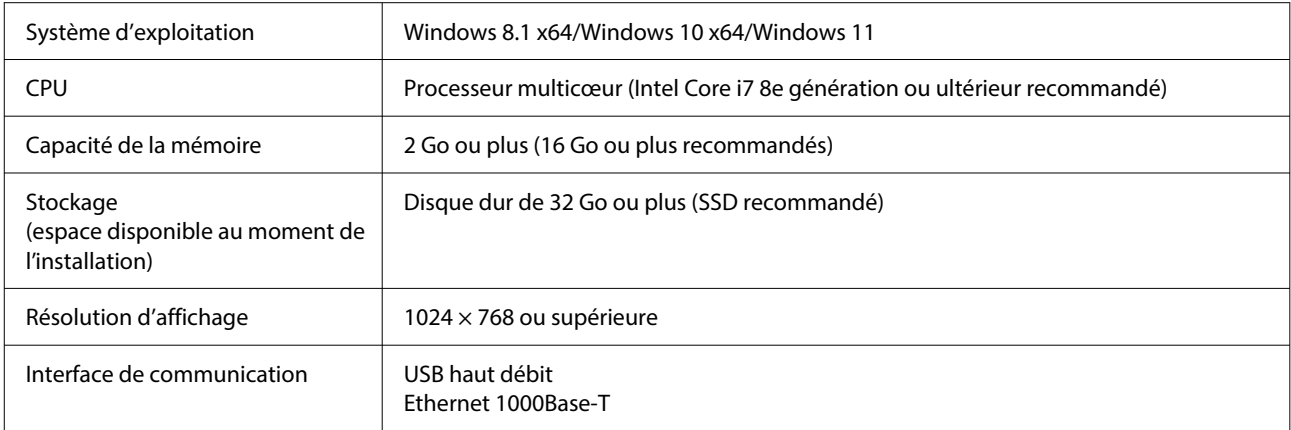

#### **Mac**

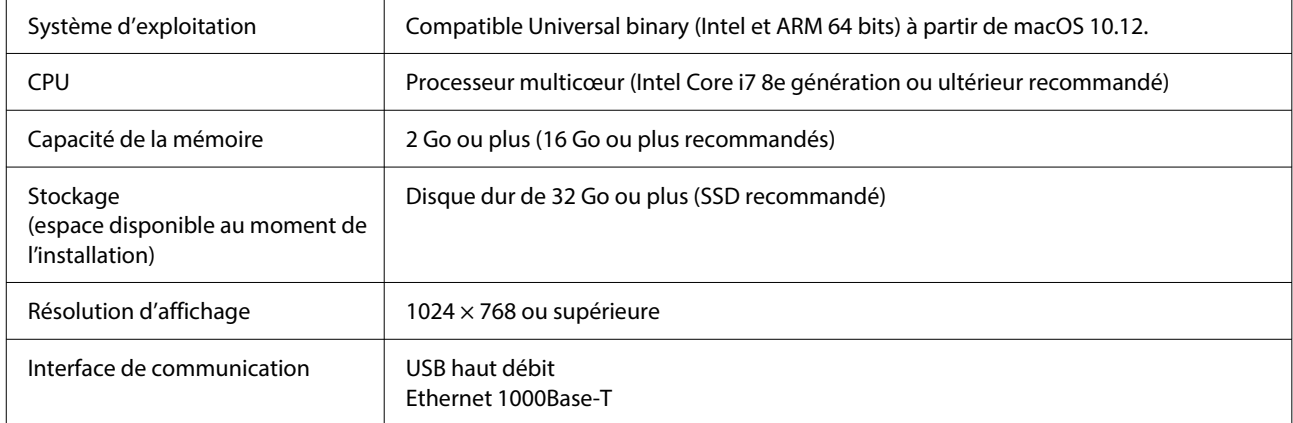

## <span id="page-14-0"></span>**Garment Creator Easy Print System (Windows uniquement)**

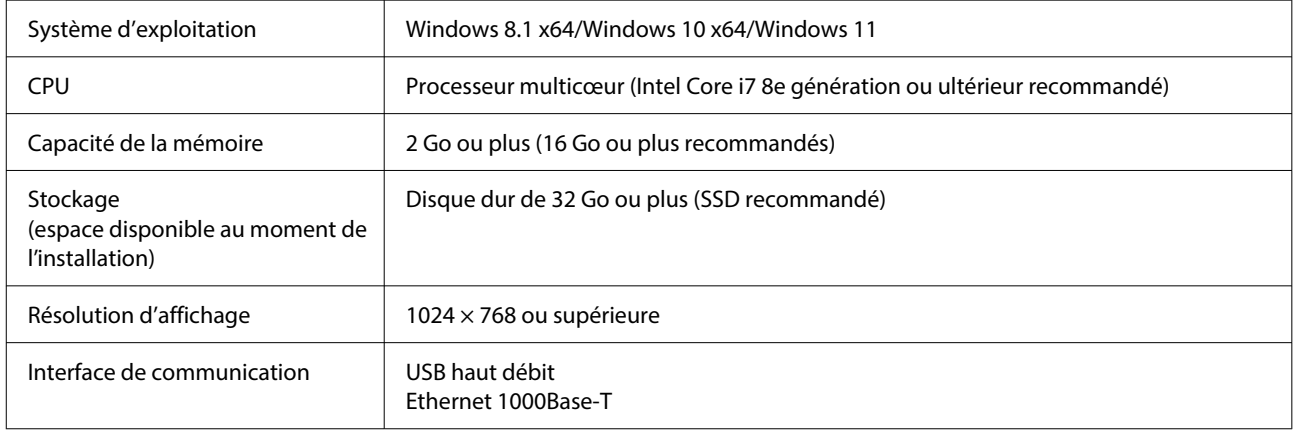

# **Web Config**

Voici une liste des navigateurs pris en charge. Assurez-vous d'utiliser la version la plus récente.

Internet Explorer 11, Microsoft Edge, Firefox, Chrome, Safari

# <span id="page-15-0"></span>**Tableau de spécifications**

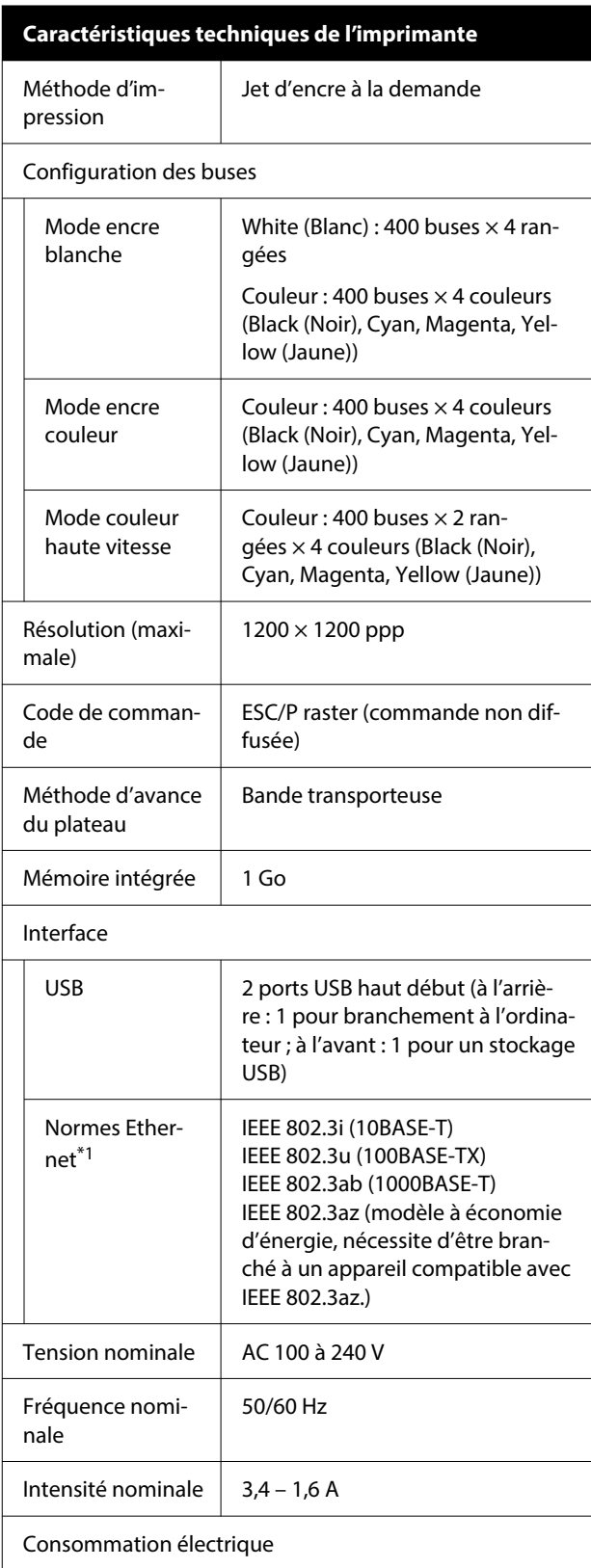

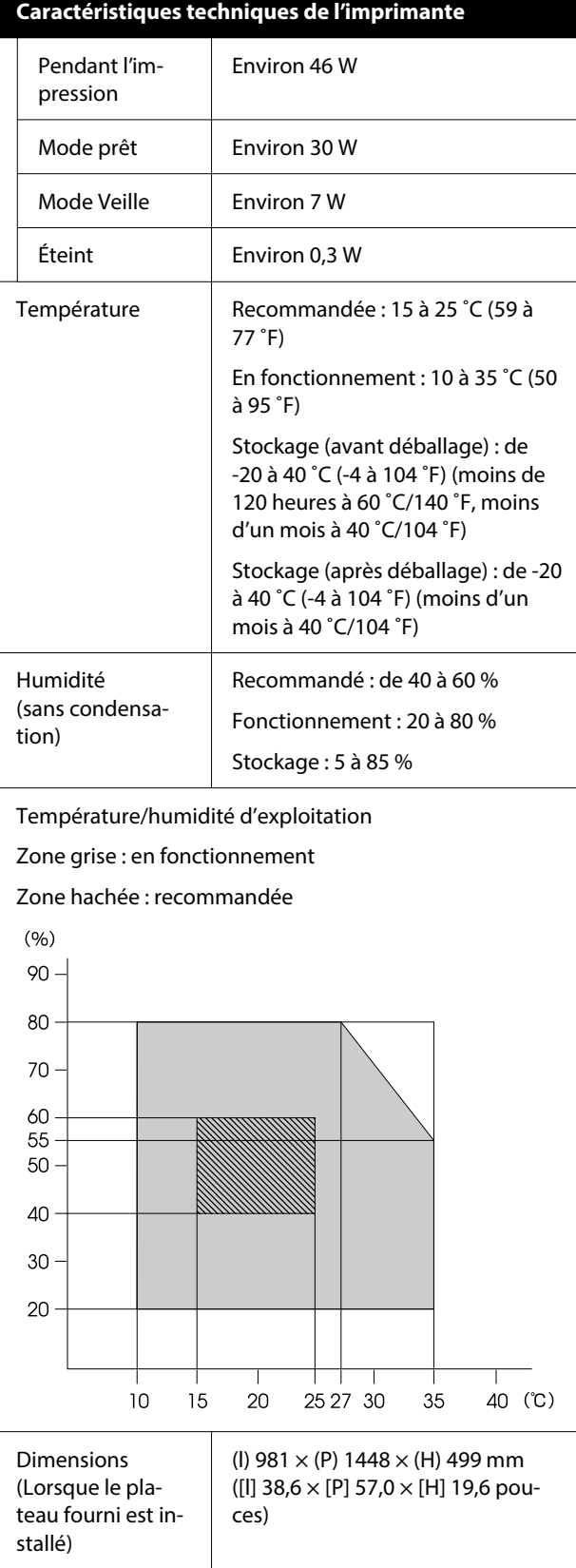

#### **Tableau de spécifications**

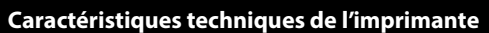

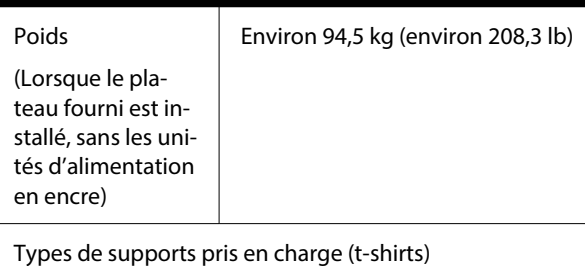

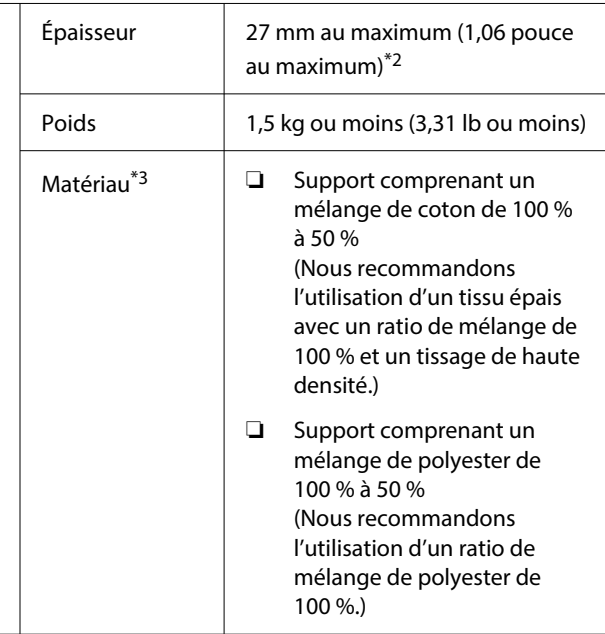

- \*1 Utilisez un câble à paire torsadée blindé (catégorie 5 ou supérieure).
- \*2 L'épaisseur maximale du support varie en fonction du plateau sur lequel il est chargé. Lisez les informations suivantes pour plus de détails.

 $\mathcal{F}$  Guide d'utilisation (Manuel en ligne)

\*3 Lorsque vous imprimez sur des t-shirts en coton avec de l'encre blanche ou sur des t-shirts en polyester, veillez à appliquer un liquide de prétraitement au préalable.

#### *Remarque :*

Maintenez une température ambiante constante entre 15 et 25 ˚C (59 et 77 ˚F) pour reproduire fidèlement les couleurs que vous souhaitez imprimer.

#### c*Important :*

Utilisez cette imprimante à une altitude inférieure à 2000 m (6562 pieds).

### *Avertissement :*

Ceci est un produit de classe A. Dans un environnement domestique, ce produit peut provoquer des interférences radio, auquel cas l'utilisateur peut être obligé de prendre des mesures adéquates.

#### **Pour les utilisateurs résidant dans les pays de l'UE**

Informations relatives à la déclaration de conformité de l'UE :

Le texte intégral de la déclaration de conformité UE de cet équipement est disponible à l'adresse Internet suivante.

#### <https://www.epson.eu/conformity>

#### **Agrément de type ZICTA pour les utilisateurs résidant en Zambie**

Consultez le site Web suivant pour consulter les informations concernant l'agrément de type ZICTA.

**Caractéristiques de l'unité d'alimentation en encre et**

#### <https://support.epson.net/zicta/>

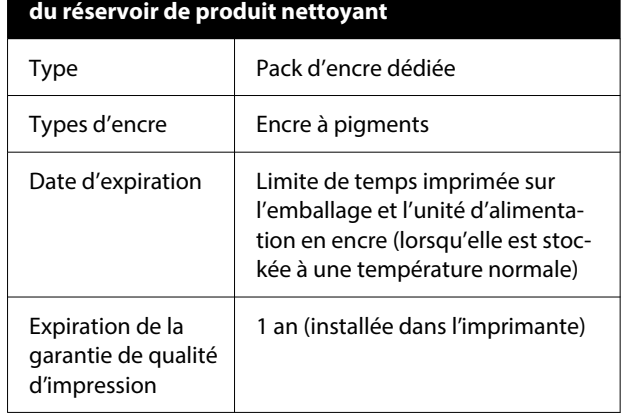

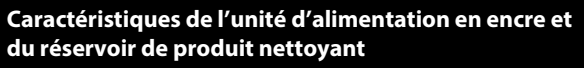

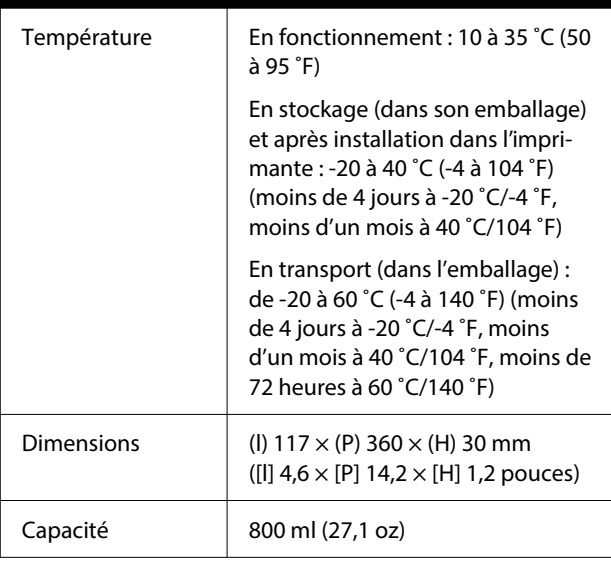

### c*Important :*

Ne remplissez pas l'encre à nouveau.

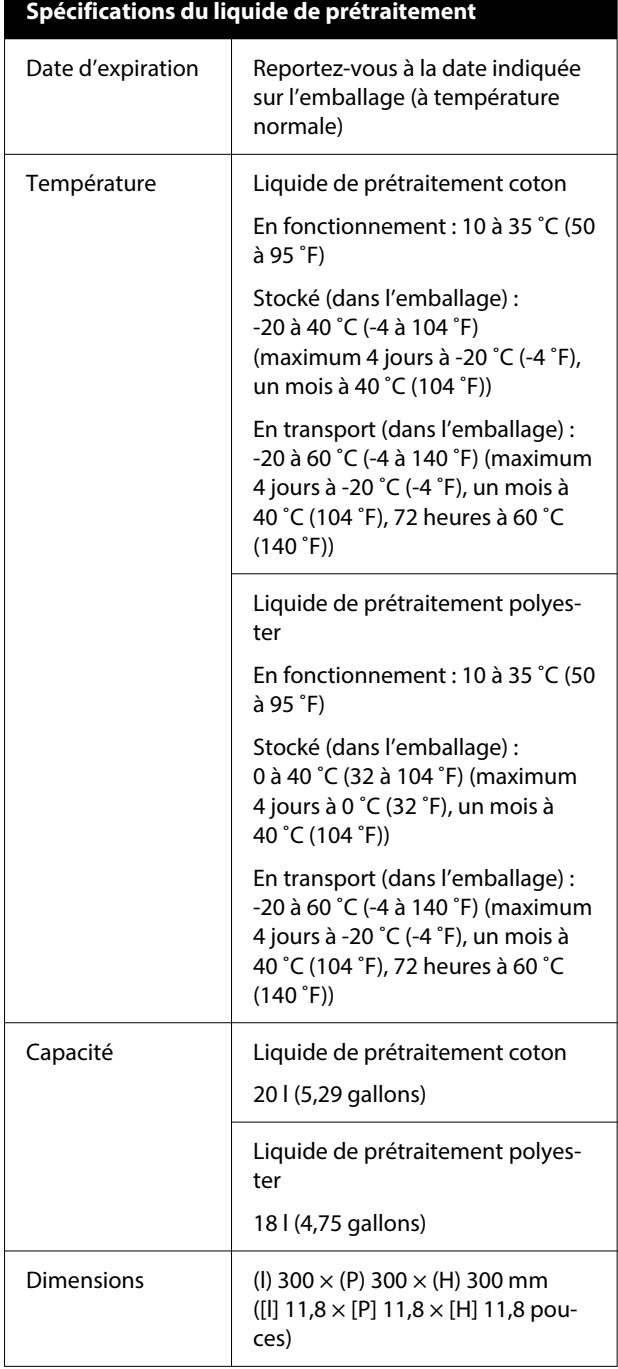

#### **Tableau de spécifications**

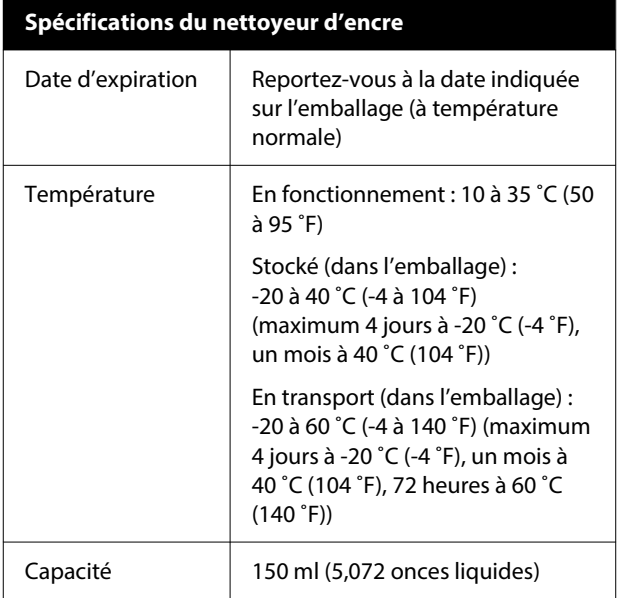